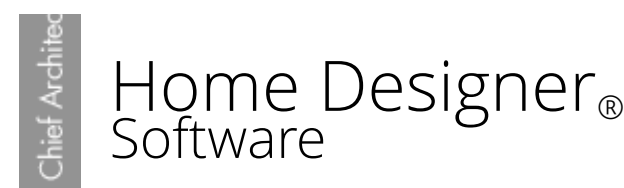

# Modifying a 3D Camera View

Reference Number: **KB-00129** Last Modified: **July 16, 2015**

The information in this article applies to:

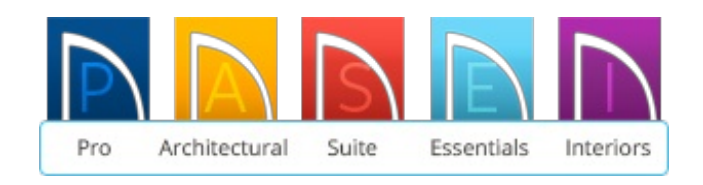

## QUESTION

I have created a 3D view but would like to look at the scene from a different angle. How is this done?

### ANSWER

There are a number of ways to edit the perspective of a 3D view.

**Note:** Not all camera tools displayed in this article are available in every version of the Home Designer programs.

#### To create a 3D view

- 1. From the menu select **3D> Create Camera View**.
	- In Home Designer Pro select **3D> Create Perspective View** or **Create Orthographic View**.

Each of these 3D views will produce a unique view of your model, and once the model has been created,the views can be changed or manipulated using the keyboard and mouse.

The following tools may be available to you:

- **Full Camera [6** The Full Camera tool creates multi-floor views of the 3D model. It can be used to create interior and exterior perspectives, and is good for displaying cathedral ceilings, roofs, lofts, stairwell openings, and other variation in floor and ceiling levels.
- **Floor Camera <sub>16</sub>** The Floor Camera tool creates perspective views of the current floor only. Nothing above the ceiling surface is generated, and neither is anything below the floor.
- **Glass House Camera**  $\mathbb{F}$  The Glass House rendering technique can be used to  $\bullet$ display the 3D model using semi-transparent surfaces. Different shades of blue are used to represent surfaces and surface edge lines. Lighting is not modeled, and materials are not represented, so neither pattern lines nor textures are used. Glass House View is an excellent way to illustrate the spatial relationships between different areas in the plan. The Glass House camera actually uses the Glass House Rendering Technique, so in some versions of the software, this tool is not located under the 3D menu, but can be switched to as a Rendering Technique after a view is generated.

You can display a current camera view or overview as a Glass House View by selecting **3D> Rendering Techniques> Glass House** . To switch back, select **3D> Rendering Techniques> Standard** .

- **Perspective Full Overview <sub>ord</sub>** The Perspective Full Overview camera creates an exterior view of the entire model, including all floors, ceilings, and the roof.
- **Doll House View ond** The Doll House View creates a drawing of the current floor with the ceiling removed.
- **Framing Overview**  $\mathbb{R}$  The Framing Overview creates a view of the entire model, displaying only framing and the foundation. Framing overviews include all floors,

walls, roof framing and foundations.

**Cross Section/Elevation <b>F** a - The Cross Section/Elevation view displays all floors of the model. If the view is created outside the structure looking toward it, the result is an exterior elevation. If the view is created inside the structure, or passes through any of the structure, a cross section is created.

#### To change the view using the keyboard

Using the keyboard, you can zoom in or out and pan around the 3D model.

- To rotate the view left or right, use the left and right arrow keys on the keyboard.
- To rotate up or down, use the up and down keys.
- To pan up or down use **U** or **D**.
- To pan left or right use **L** or **R**.
- Zooming in on your model may be accomplished using the**I**, **N** or **F** keys.
- The **O**, **B** and **W** keys allow you to zoom out.

Used together, these keys will allow you to create the 3D view of your choice.

#### To change the view using the mouse

Once the 3D model is created the **Mouse Orbit Camera** child button is selected by default. This tool allows you to move the model up, down, left and right by simply clicking and dragging.

There are three other families of tools available to adjust your 3D views.

And the **Move Camera** tools.

- $\bullet$  The **Orbit Camera**  $\bigoplus$  tools.
- The **Tilt Camera (A)** tools

For more information about how each of these tools can be used, within your Home Designer software program, place your cursor over one of them and press the **F1** on your keyboard.

Related Articles

- Adding Shadows to a Camera View [\(/support/article/KB-00230/adding-shadows-to-a](/support/article/KB-00230/adding-shadows-to-a-camera-view.html)camera-view.html)
- Changing the Backdrop in a Camera View [\(/support/article/KB-00325/changing-the](/support/article/KB-00325/changing-the-backdrop-in-a-camera-view.html)backdrop-in-a-camera-view.html)
- Increasing the Field of View for a 3D Camera (/support/article/KB-00314/increasing[the-field-of-view-for-a-3d-camera.html\)](/support/article/KB-00314/increasing-the-field-of-view-for-a-3d-camera.html)

Using the Zoom Tools [\(/support/article/KB-00122/using-the-zoom-tools.html\)](/support/article/KB-00122/using-the-zoom-tools.html)

208-292-3400 [\(tel:+1-208-292-3400\)](tel:+1-208-292-3400) © 2003–2017 Chief Architect, Inc.

Terms of Use [\(https://www.chiefarchitect.com/company/terms.html\)](https://www.chiefarchitect.com/company/terms.html)

Privacy Policy [\(https://www.chiefarchitect.com/company/privacy.html\)](https://www.chiefarchitect.com/company/privacy.html)